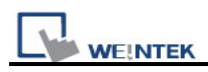

## **How to use VNC server**

1. Enable VNC server and set login password on HMI System Settings / VNC server tab.

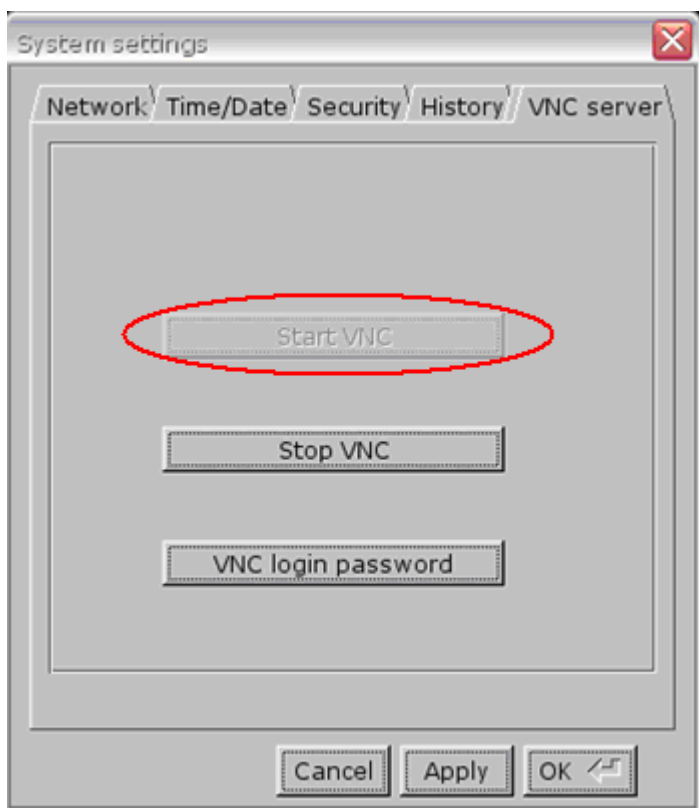

2. Install Java for Internet Explorer or install VNC viewer.

Java web site: http://java.com

VNC viewer:

ftp://ftp.weintek.com/MT8000/utility/vnc-4\_1\_2-x86\_win32\_viewer.zip VNC viewer for Pocket PC: ftp://ftp.weintek.com/MT8000/utility/zoomVNC.CAB <http://zoomvnc.com/>

3. Execute IE, and enter IP address of HMI: [http://192.168.1.28](http://192.168.1.28/) (example)

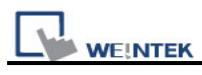

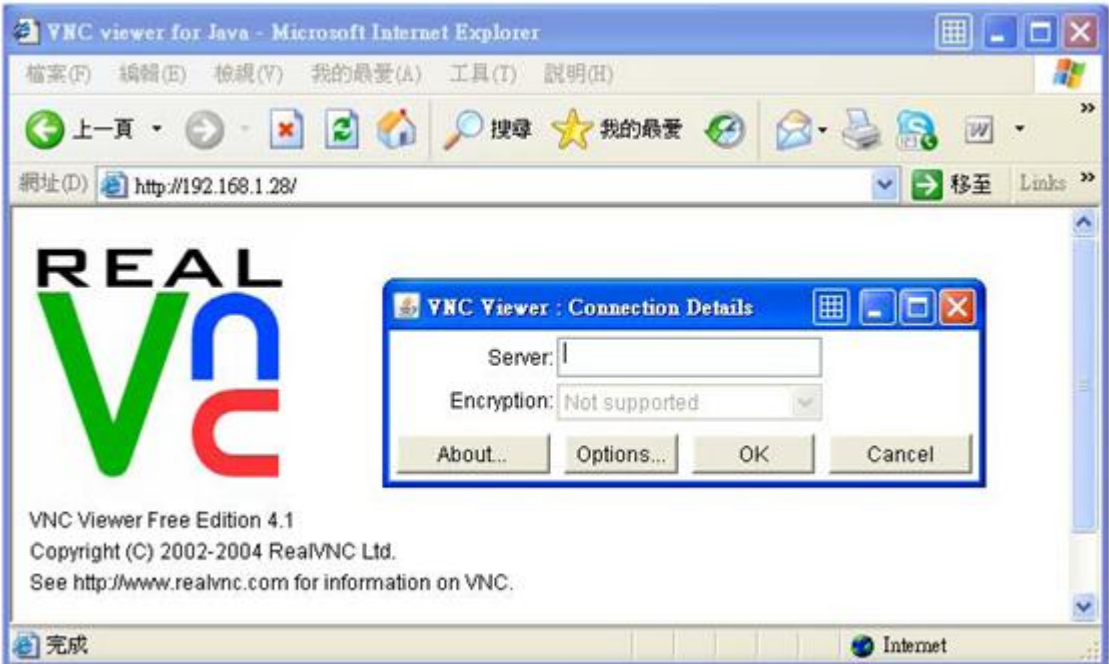

Or execute VNC viewer, and enter HMI IP address and password.

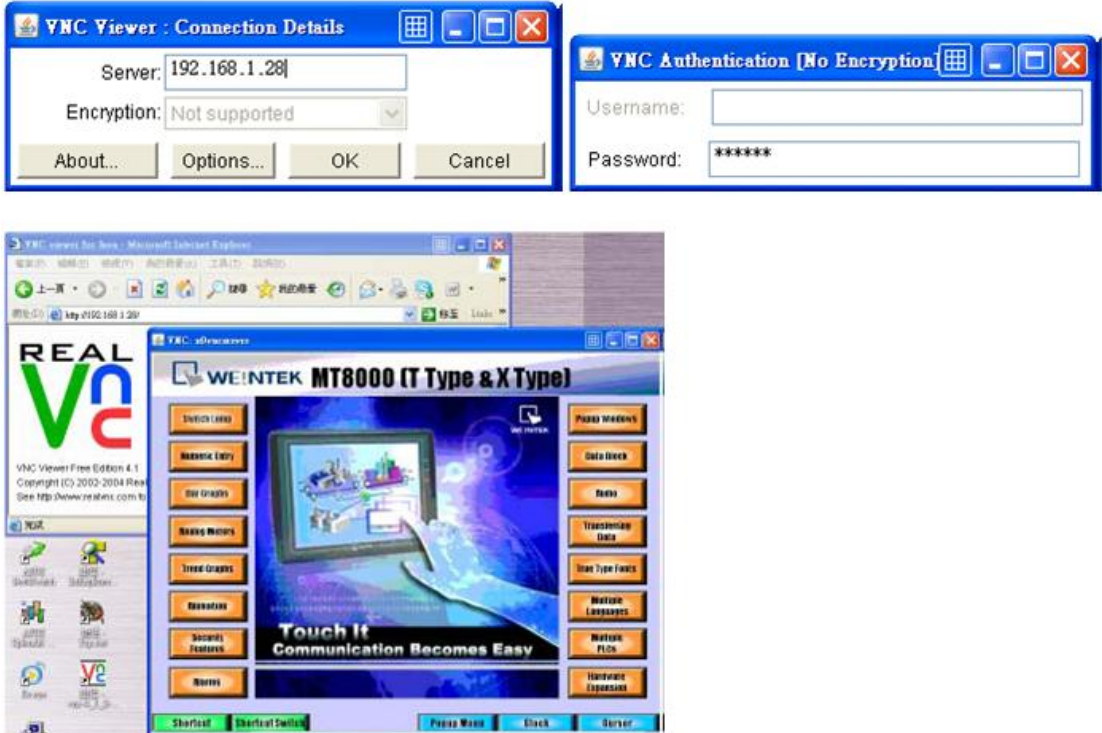

## **Note:**

- (1) Only available for one user to login to VNC at same time.
- (2) HMI will reject VNC connection after an hour no operation.